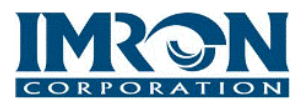

# **IMRON UnityIS Web Integration to ELK's M1 Gold Panel**

### **Overview**

Using IMRON's award-winning web-based, security management platform, UnityIS Web, users can manage their ELK M1 Gold Security and Automation panels all within a single user interface using their favorite internet browser, from any internet connected device anywhere in the world.

### **ELK/UnityIS Web Integration Supported Feature Highlights**

- Virtually Unlimited Number of Users for Card Access (Host Dependent)
- Arm/Disarm of Areas
- Activate/Deactivate Outputs
- Real-Time Status of Outputs/Inputs using Point Status
- Cross-Platform Activation using the Mercury Hardware Platform and Triggers / Macros
- Graphic Maps
	- o Draw Shapes for Visual Status of Armed/Disarmed Areas
	- o Manually Arm/Disarm Areas and Activate/Deactivate Outputs
	- o Area Status Indication by Keypad (Armed, Disarmed, Not Ready)
- ELK Automation between Mercury Readers
	- o Example: Valid Card Read from a Mercury Reader will Automatically Disarm the ELK Areas Associated with that Reader
- Unlimited Number of Events for Historical Reporting

## **Preparing ELK for UnityIS Web**

Program your ELK controller(s) to send events automatically to the host.

- 1. Enter the Installer Programming Mode.
- 2. Press "ELK" Key + 9 (menu 9) followed by the right arrow key.
- 3. Enter the ELK M1 Installer Code when prompted.
- 4. Display should read "01 Bus Module Enrollment".
- 5. Use the up-arrow key to scroll to Menu 07 "07 Global System Definitions".

#### *Note: You can also go directly by entering 07.*

- 6. When the display shows Menu 07, press the right arrow key to enter this menu.
- 7. Use the up-arrow key to scroll to Option G35. Set this Option to "Yes" by pressing the right arrow key to place the cursor under "No" and then press 1 to change to "Yes".
- 8. Press the "ELK" key to move the cursor back.

#### **IMRON Corporation www.imron.com**

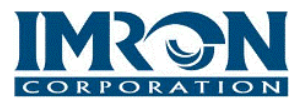

- 9. Scroll up to review the settings for options G36, G37, G38, G39, and G40. Confirm that these settings are set to "Yes".
- 10. To exit the Programming Mode, Press the " \* " Key.

### **ELK Set-up in UnityIS Web**

- 1. From Hardware Manager in UnityIS Web, add a new ELK Driver, followed by an ELK controller.
- 2. Set the following ELK controller properties in Hardware Manager.
	- Connection Type: **4- Network (IP Server)**
	- Password: *Enter the applicable installer code for the panel*
	- IP\_Address: *Enter the IP address of the panel*

*Note: Confirm that port 2101 is not blocked and the non-secure communication port is enabled using the Elk RPS software's M1XEP Setup.*

- *3.* Start the ELK Driver. Upon successful communication between the ELK driver and the controller, the driver will import the following and update the status screen within a minute.
	- Keypad, Input, Output and Area Descriptions, as well as User Names.
	- *Note: The ELK Driver polls up to 32 ELK panels/controllers per driver. If you wish to poll more than 32 ELK panels/controllers, then please add another ELK driver on another PC.*

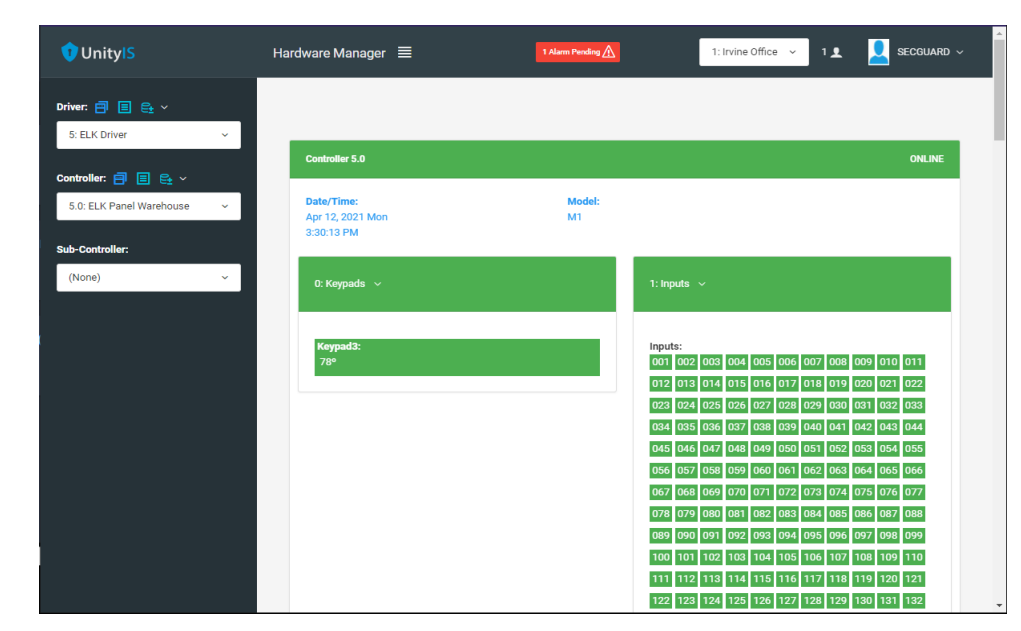

*4.* Once the import is completed, the time should update in the Controller Status Screen.

**IMRON Corporation www.imron.com**

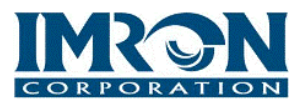

### **ELK/UnityIS Web Integration Support**

- The Controller Status Screen in the UnityIS Hardware Manager will display all input and output status, along with temperature status of each keypad
- The Secured Areas module will display the inputs and keypads that are associated to assigned areas.
	- o Areas can be Armed/Disarmed by clicking one of three buttons: *Arm Area, Disarm Area* or *Force Arm Area*
- The Control Points module will display real-time status of the relays.
	- o Relays can be toggled using one of three buttons: *Activate, Deactivate,* or *Pulse*
- The Monitor Points module will display real-time status of the inputs.
	- o Inputs can be toggled using one of two buttons: *Arm* or *Disarm*
- Graphic Maps allows ELK input, relay points and keypads to be plotted, displaying real-time status of each.
	- o Relays can be toggled using one of three buttons: *Activate, Deactivate,* or *Pulse*
- The Event Manager and Alarm Manager modules will report ELK events, supporting over 500 different event types.
- The Triggers and Macros module can be used to create the logic "if this happens (the Trigger) then do this (the Macro)" for the supported ELK commands.
	- o Command 34 (Burglar Alarm System Command) will allow you to pick an area to Arm/Disarm based on any trigger in the system.
	- o Commands 2-4 will allow the control of any ELK relay.
	- o Command 30 (Display Text on LCD Keypad) will allow a text message to be displayed either permanently or temporarily on any one of the 16 ELK keypads.
	- o Command 36 (Voice Output) will allow voice messages to be played through the ELK voice module. Up to 473 prerecorded words can be used to generate a message that is 250 characters in length.

## **For More Information and Product Demonstrations**

Please contact IMRON Sales at [sales@imron.com](mailto:sales@imron.com) or call us at 949-341-0947

**IMRON Corporation www.imron.com**